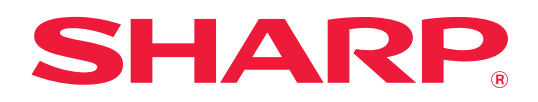

# **Užívateľský návod**

# **(registrácia adresára)**

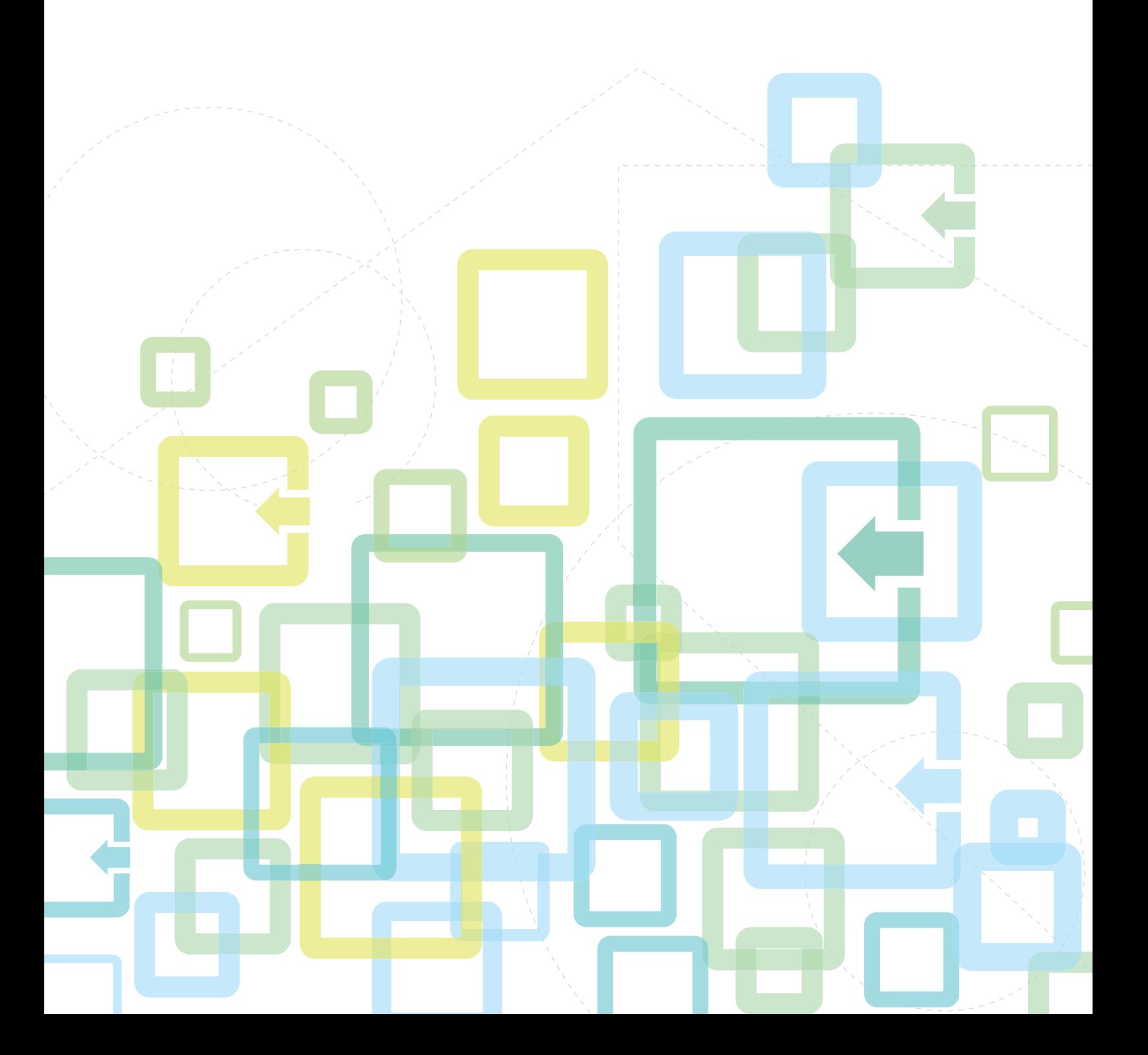

# **OBSAH**

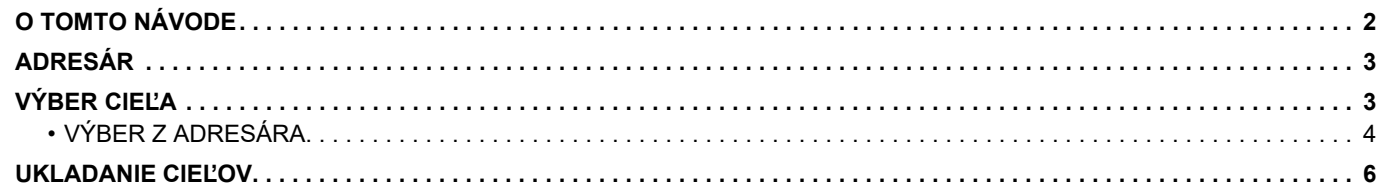

# <span id="page-1-0"></span>**O TOMTO NÁVODE**

Vysvetľuje úpravy a odstraňovanie položiek v adresári uloženom na webovej stránke. Ak chcete uložiť adresy pomocou zariadenia, pozrite si dokument Užívateľský návod.

#### **Informácie pre používateľa**

- Kdekoľvek sa v tomto návode objaví reťazec "xx-xxxxx", nahraďte názov modelu "xx-xxxxx" názvom svojho modelu.
- Návod neposkytuje podrobné vysvetlenia funkcií zariadenia. Podrobnejšie informácie o názvoch a funkciách zobrazených v tomto návode nájdete v dokumente Užívateľský návod.
- Táto príručka bola pripravovaná veľmi dôsledne. Ak máte akékoľvek pripomienky alebo otázky týkajúce sa príručky, kontaktujte predajcu alebo zástupcu najbližšieho autorizovaného servisu.
- Tento produkt prešiel dôkladnou kontrolou a inšpekciou kvality. V prípade, že si všimnete akýkoľvek nedostatok alebo problém, hoci je to málo pravdepodobné, kontaktujte predajcu alebo zástupcu najbližšieho autorizovaného servisu.
- Mimo zákonom stanovených prípadov nie je spoločnosť SHARP zodpovedná za poruchy, ktoré nastanú pri používaní produktu alebo jeho doplnkov, ani za poruchy spôsobené nesprávnou obsluhou produktu alebo jeho doplnkov, ani za iné chyby alebo škody, ktoré sa vyskytnú v dôsledku používania produktu.

#### **Upozornenie**

- Reprodukcia, úprava alebo preklad obsahu tejto príručky bez predchádzajúceho písomného povolenia sú zakázané okrem prípadov, ktoré povoľujú autorské práva.
- Všetky informácie v tejto príručke sa môžu meniť bez predchádzajúceho upozornenia.

#### **Obrázky, ovládací panel, displej a webové stránky v tomto návode**

Prídavné zariadenia sú vo všeobecnosti voliteľné, niektoré modely však obsahujú určité prídavné zariadenia ako štandardné vybavenie.

V prípade niektorých funkcií a postupov sa v opisoch predpokladá, že sú nainštalované iné zariadenia než tie, ktoré sú uvedené vyššie.

Táto časť môže byť použiteľná v závislosti od obsahu, ako aj v závislosti od modelu a druhu nainštalovaných periférnych zariadení. Podrobnosti nájdete v dokumente Užívateľský návod.

Tento návod obsahuje odkazy na funkcie faxu. Upozorňujeme však, že funkcia faxu nie je v niektorých krajinách, regiónoch a modeloch dostupná.

- Obrazovky, správy a názvy tlačidiel na displeji zobrazené v príručke sa môžu líšiť od tých, ktoré vidíte na zariadení. Dôvodom sú priebežné zlepšenia a úpravy produktu.
- Displej, obrázky a obrazovky nastavenia v tejto príručke slúžia len ako referencia a môžu sa líšiť v závislosti od modelu, nainštalovaných možností, zmenených nastavení z predvoleného stavu a krajiny či oblasti.
- Podrobnosti nastavení systému, ako aj spôsoby nastavení sa môžu líšiť v závislosti od modelu.
- V tejto príručke sa počíta s tým, že sa používa plnofarebná tlačiareň. Niektoré vysvetlivky sa nemusia vzťahovať na monochromatickú tlačiareň.

## <span id="page-2-0"></span>**ADRESÁR**

"Kontakty" a "Skupina" si môžete uložiť do adresára.

Zaregistrovanie adries uložených ako "Kontakty" a priame zadávanie adries ako "Skupina" umožňuje pohodlne odosielať správy viacerým adresátom. Stačí zadať skupinu.

Tlačidlo [RÝCHLOSŤ] ( $\Box$ ) a rýchla voľba sa používajú vo funkcii faxu. Dostupnosť funkcie faxu môže závisieť od krajiny,

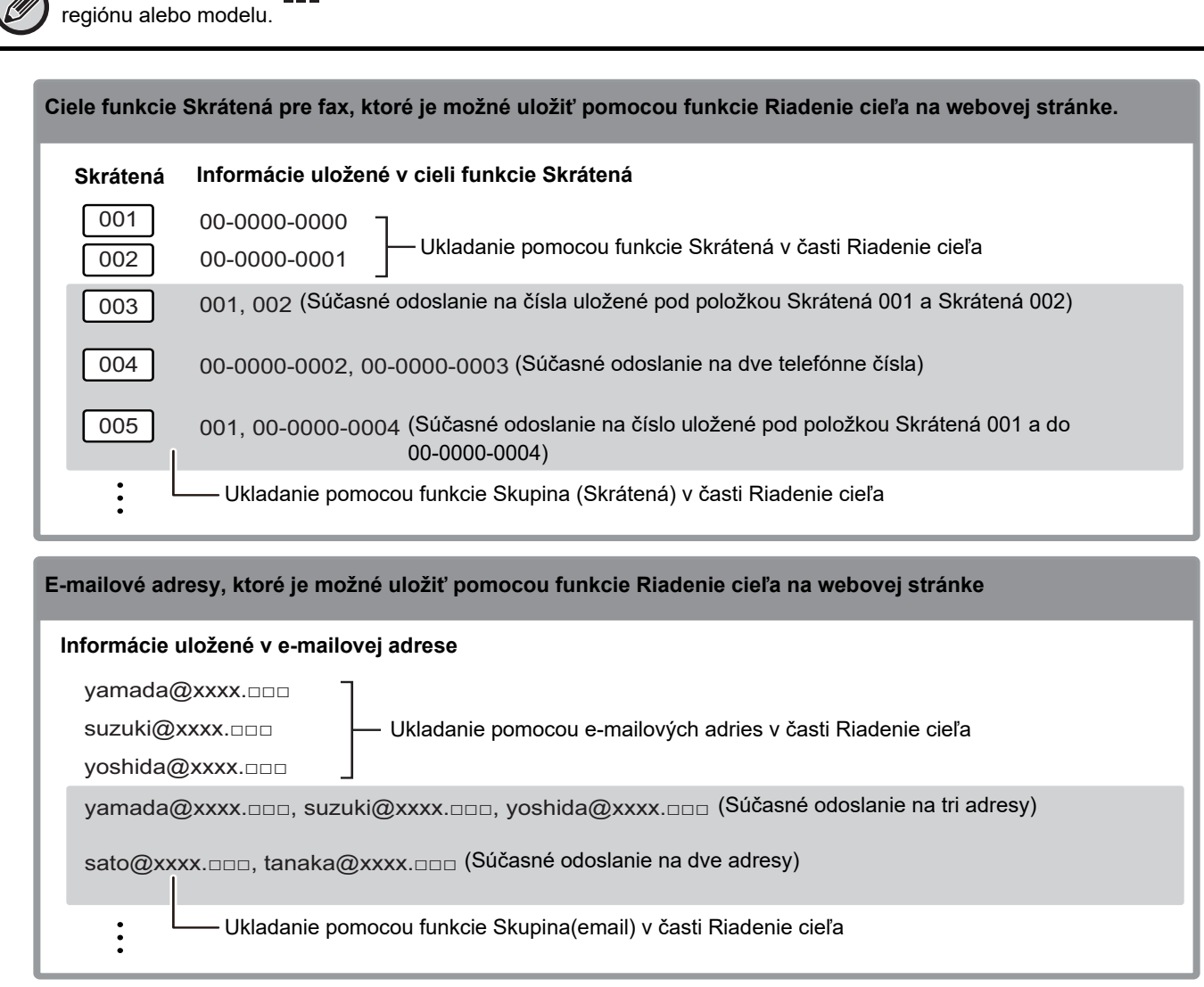

# <span id="page-2-1"></span>**VÝBER CIEĽA**

Cieľ ša môže zvoliť použitím jedného z troch spôsobov: Výber pod položkou "Tel. zoznam" pomocou funkcie "Zadanie adresy" alebo "Vyhľad. Adresy". V prípade faxu môžete použiť adresu vybratú pomocou tlačidla [RÝCHLOSŤ] ( $\Box$ ).

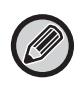

• V prípade faxu nemožno použiť funkciu "Vyhľadávanie globál. adresy" a "Priamy záznam" z adresára. V prípade skeneru nemožno použiť výber pomocou tlačidla " $[\widetilde{R}$ ÝCHLOSŤ $]\left(\begin{array}{c} \square \\ \square \end{array}\right)$ ".

- Pri prenose pomocou funkcie Skenovať do emailu je možné vybrať skenovanie do viacerých cieľov. (Ciele E-mail a Skupina (E-mail) je možné zvoliť s max. 20 cieľmi, čo následne umožní odoslať dokument spolu až do 300 individuálnych cieľov.) (Vysielaním nie je možné posielať rôzne úlohy spoločne.)
- Len jeden cieľ je možné vybrať pre prenos Skenovať do sieťového priečinku, Skenovať do FTP alebo Skenovať na pracovnú plochu.
- Podrobnosti o spôsoboch prenosu nájdete v dokumente Užívateľský návod.

## <span id="page-3-0"></span>**VÝBER Z ADRESÁRA**

#### **Fax**

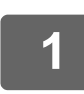

<mark>1</mark> Stlačte tlačidlo [ADRESA] (③).

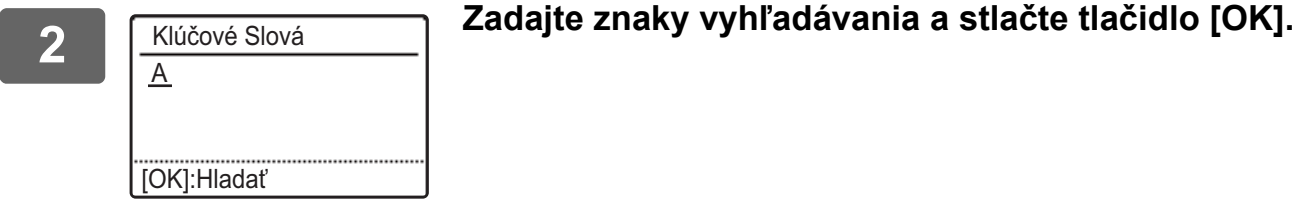

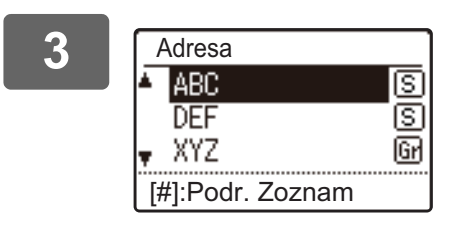

#### **3 Vyberte položku požadovaný cieľ tlačidlom [ ] alebo [ ] a stlačte tlačidlo [OK].**

Medzi informáciami vybraného cieľa a zoznamom cieľov sa môžete presúvať stlačením tlačidla [KONIEC ČÍTANIA] (#).

#### **Skener**

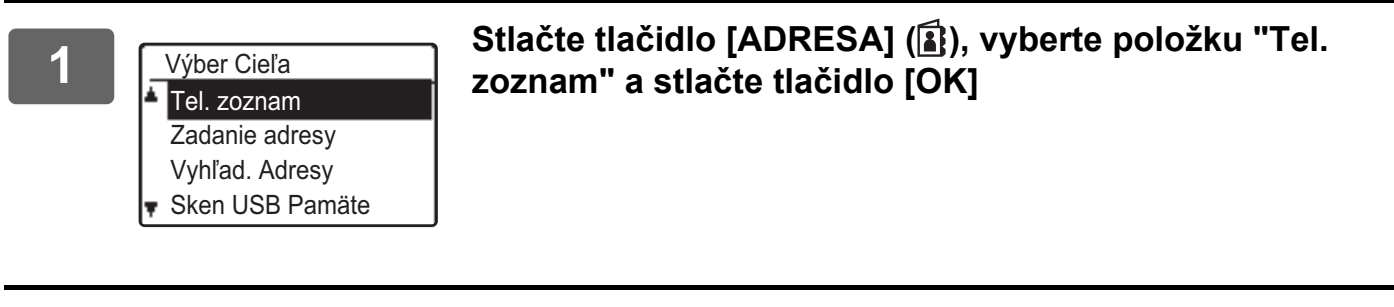

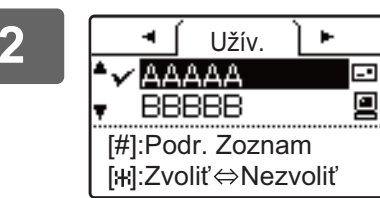

#### **2 Zmeňte karty podľa potreby pomocou tlačidla [ ] alebo**  [▶] a zvoľte si požadovaný cieľ pomocou tlačidla [**V**] **alebo [A].**

Medzi informáciami vybraného cieľa a zoznamom cieľov sa môžete presúvať stlačením tlačidla [KONIEC ČÍTANIA] (#).

### **3 Stlačte tlačidlo [KONIEC ČÍTANIA] ( ).**

Pri zvolenom cieli sa zobrazí kontrolná značka. Pre zrušenie výberu stlačte tlačidlo [KONIEC ČÍTANIA] (#) ešte raz na odstránenie značky začiarknutia. Pre výber viacerých cieľov zopakujte kroky.

#### **Zadanie adresy**

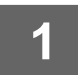

**1 Stlačte tlačidlo [ADRESA] ( ) a vyberte položku "Zadanie adresy" tlačidlom [ ] a stlačte tlačidlo [OK].**

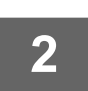

**2 Zadajte adresu cieľa.**

**3 Stlačte tlačidlo [OK] .**

#### **Vyhľadanie adresy**

**1 Stlačte tlačidlo [ADRESA] ( ) a vyberte položku "Vyhľad. Adresy" tlačidlom [ ] a stlačte tlačidlo [OK].**

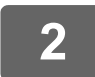

**2 Zadajte znaky vyhľadávania.**

**3** Vyberte požadovaný cieľ pomocou tlačidiel [▼] a [▲].

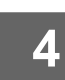

**4 Stlačte tlačidlo [OK] .**

### **Tlačidlo [RÝCHLOSŤ] ( )**

#### Stlačte tlačidlo [RÝCHLOSŤ] (<sub>■■■</sub>) a zadajte trojciferné číslo pomocou **číselných tlačidiel.**

• Zadajte 3-ciferné číslo, ktoré sa zadáva vtedy, keď bolo naprogramované číslo Skrátená alebo voľba Skupina.

• Ak sa pomýlite, stlačte tlačidlo [C] a potom zadajte správne číslo.

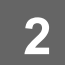

### **2 Stlačte tlačidlo [OK] .**

# <span id="page-5-0"></span>**UKLADANIE CIEĽOV**

Ak si želáte uložiť ciele skenovania, v rámčeku ponuky na webovej stránke kliknite na [Cieľ]. Túto obrazovku je taktiež možné použiť na úpravu alebo vymazanie uložených cieľov.

Informácie o adresári na zariadení nájdete v dokumente Užívateľský návod.

Informácie o webovej stránke, ako napríklad informácie o prístupe na webovú stránku, nájdete v dokumente Užívateľský návod (nastavenia webovej stránky).

► [Úprava a mazanie naprogramovaných cieľov prenosu \(strana 15\)](#page-14-0)

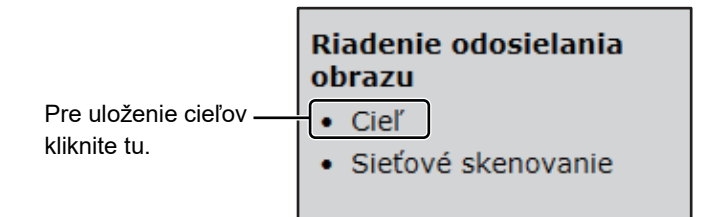

Uložiť je možné spolu 200 cieľov\* vrátane cieľov funkcií E-mail, Sieťový priečinok, FTP, Pracovná plocha a Skupina.\*

\* Viacero emailových adries (do 100) môže byť uložených ako skupina. Uvedomte si, že tento krok môže obmedziť maximálny počet cieľov (normálne 200), ktoré sa môžu uložiť.

### **Špecifikácie adresára**

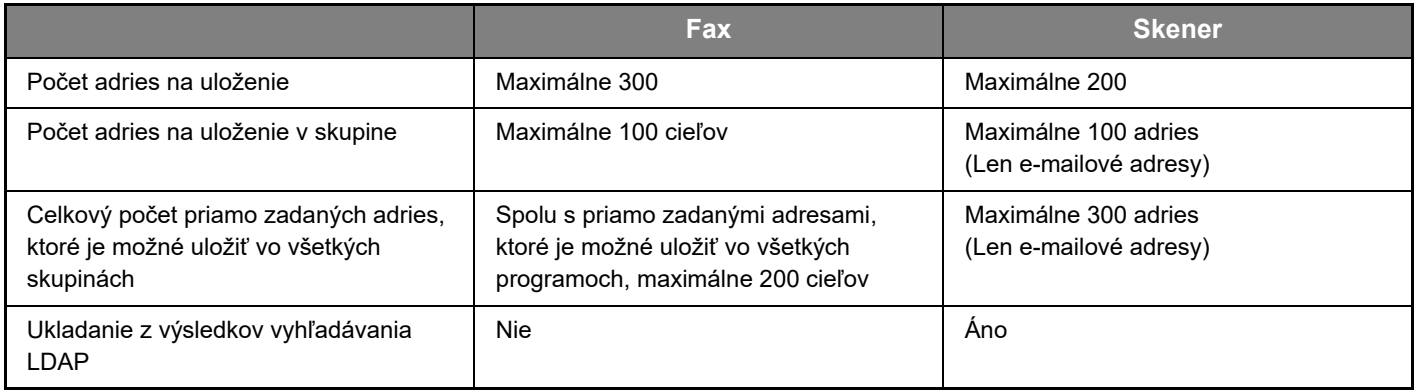

### **Ukladanie cieľov pre funkciu Skenovať do emailu**

**Kliknite na položku [E-mail] a zadajte údaje cieľa.**

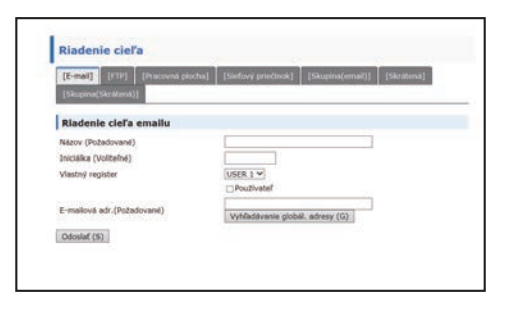

Informácie o každom nastavení sú uvedené v nasledujúcej tabuľke.

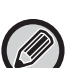

Prv, než budete môcť využívať funkciu Skenovať do emailu, musíte zriadiť nastavenia SMTP servera. Spôsob nastavenia nájdete v príručke Užívateľský návod alebo Užívateľský návod (nastavenia webovej stránky).

#### **Email cieľové informácie**

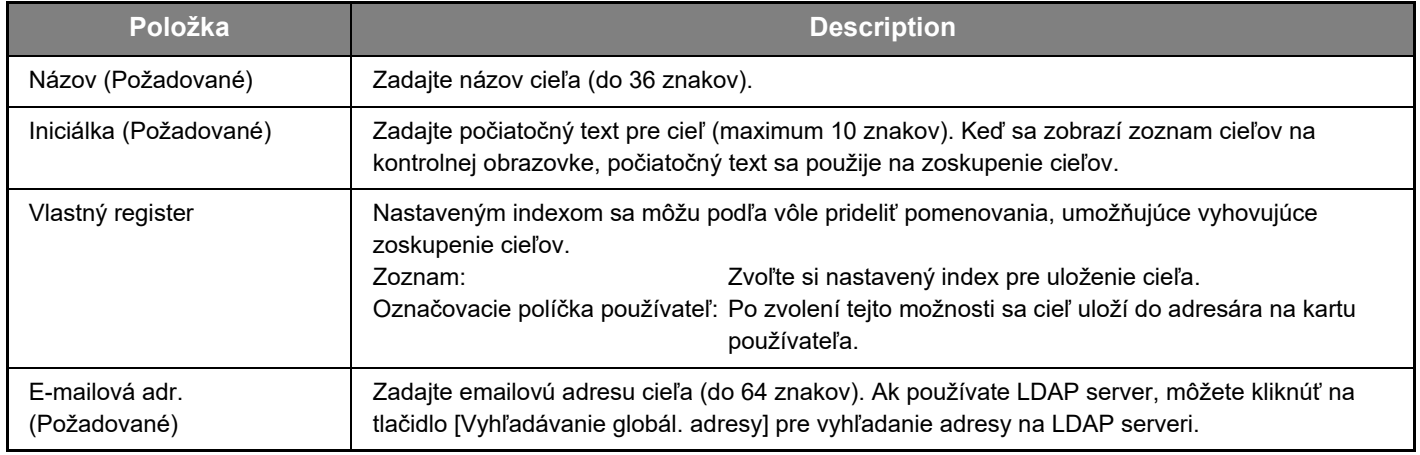

### **Ukladanie cieľov pre funkciu Skenovať do FTP**

#### **Kliknite na položku [FTP] a zadajte údaje cieľa.**

Pre nastavenia, v nasledovnú tabuľku.

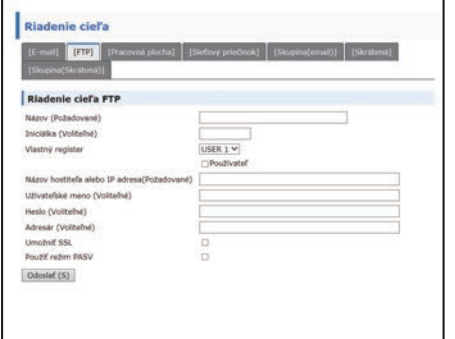

#### **FTP informácie o cieli**

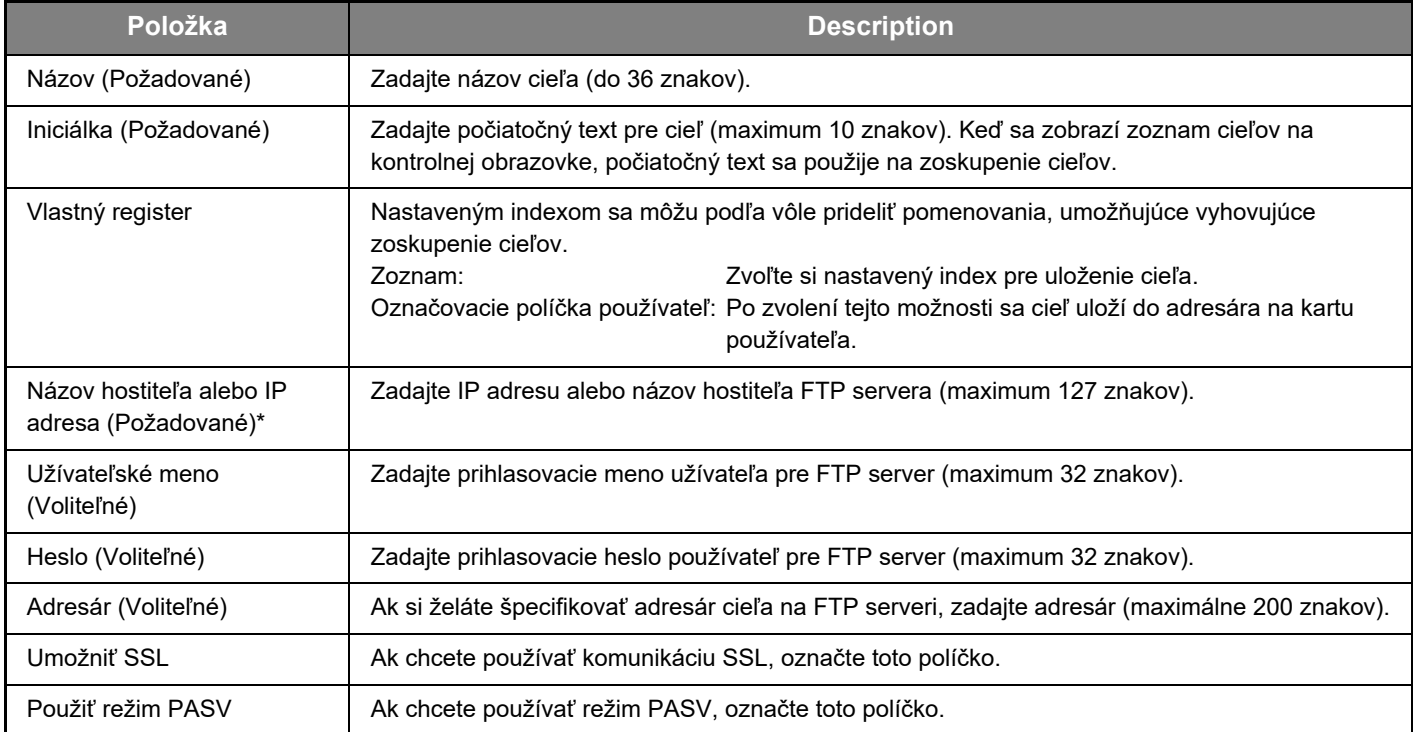

\* Ak ste v položke "Názov hostiteľa alebo IP adresa" zadali názov hostiteľa, bude nevyhnutné zadať nastavenia DNS servera. Spôsob nastavenia nájdete v príručke Užívateľský návod alebo Užívateľský návod (nastavenia webovej stránky).

### **Ukladanie cieľov pre funkciu Skenovať na pracovnú plochu**

**Kliknite na položku [Pracovná plocha] a zadajte údaje cieľa.**

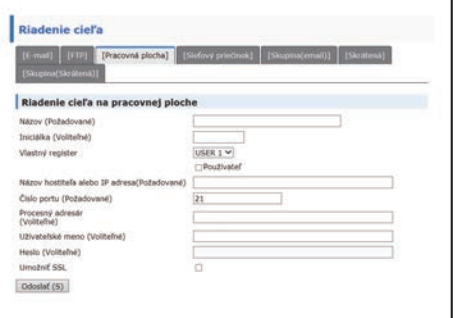

Pre nastavenia, v nasledovnú tabuľku.

#### **Informácia o cieli pre Skenovať na pracovnú plochu**

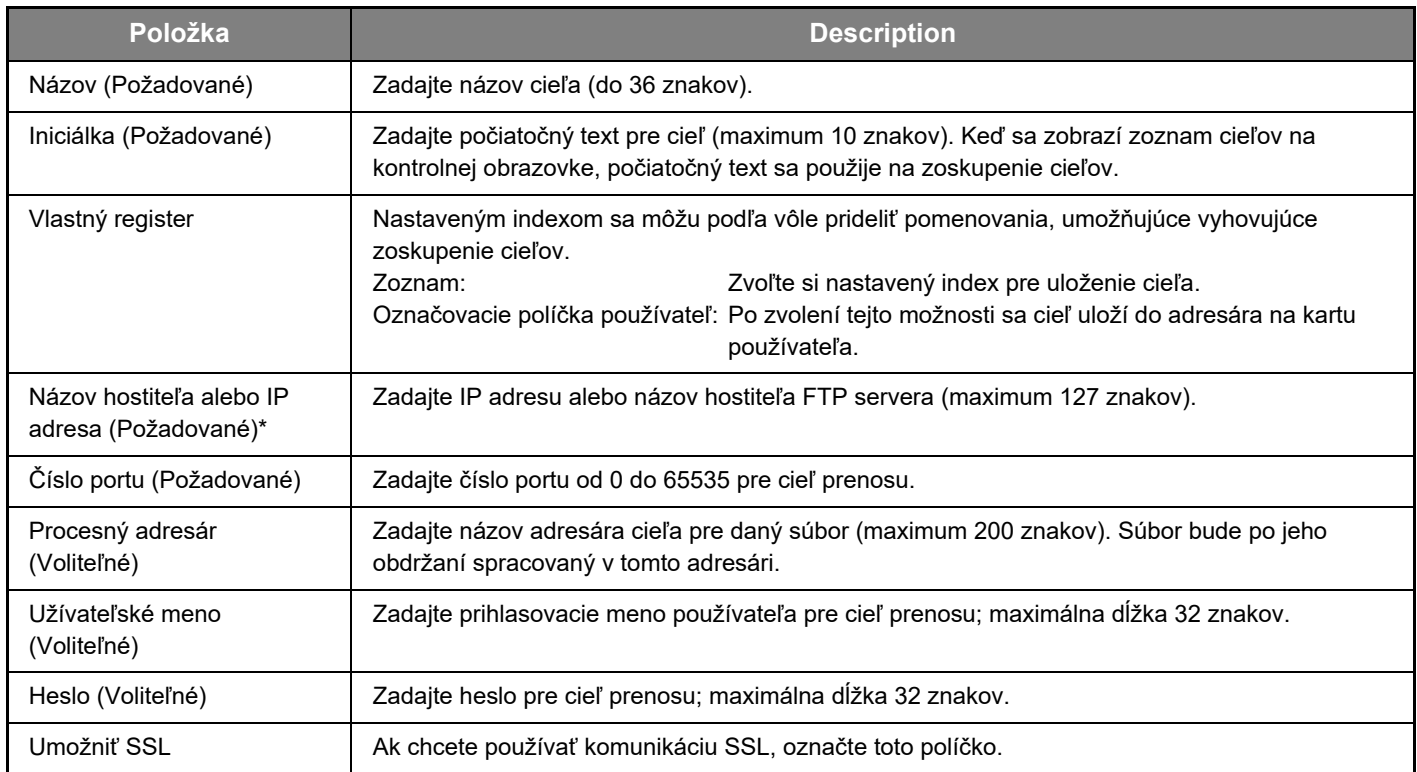

\* Ak ste v položke "Názov hostiteľa alebo IP adresa" zadali názov hostiteľa, bude nevyhnutné zadať nastavenia DNS servera. Spôsob nastavenia nájdete v príručke Užívateľský návod alebo Užívateľský návod (nastavenia webovej stránky).

#### **Uloženie cieľov pre funkciu Skenovať na pracovnú plochu (Network Scanner Tool)**

Cieľ pre funkciu Skenovať na pracovnú plochu je uložený prostredníctvom Sharp Network Scanner Tool Setup Wizard po nainštalovaní "Network Scanner Tool" do vášho počítača. Z tohto dôvodu nie je potrebné ukladať ciele funkcie Skenovať na pracovnú plochu na webovej stránke. (Aplikáciu Network Scanner Tool si môžete stiahnuť z webového portálu spoločnosti Sharp.)

**Informácie o systémových požiadavkách týkajúcich sa možnosti Skenovať na pracovnú plochu, inštalácie Network Scanner Tool a ukladania cieľov sú uvedené v dokumente "Sharpdesk inštalačná príručka". Váš počítač je obvykle uložený ako cieľ pomocou hore uvedenej metódy.**

Nasledujúca strana pre uloženie informácií o cieli pre funkciu Skenovať na pracovnú plochu sa zobrazí potom, čo v rámčeku ponuky zvolíte [Cieľ] a následne zvolíte [Pracovná plocha]. Túto stranu využíva najmä administrátor systému za nasledujúcich okolností.

• Keď sa do vašej siete pripojí ďalšie zariadenie so Sieťovým modulom a vy chcete zaslať naskenovaný obraz do nového zariadenia do cieľa, uloženého v existujúcom zariadení.

Pre výber informácií o cieli pre funkciu Skenovať na pracovnú plochu, ktoré si želáte využiť na novom zariadení a zadanie zobrazených informácií na tejto obrazovke na novom zariadení, v [Úprava a mazanie naprogramovaných cieľov](#page-14-0)  [prenosu \(strana 15\)](#page-14-0). (Ak ste vyplnili všetky údaje, kliknite na [Odoslať].)

Ak existuje niekoľko cieľov, ktoré by ste si želali využiť na novom zariadení, zopakujte tento postup podľa potreby.

Ak sa údaje zadané tu odlišujú od údajov zadaných na hostiteľskom počítači, prenos/príjem nebudú možné. Pre nastavenia, v nasledovnú tabuľku.

#### **Informácie o cieľoch funkcie Skenovať na pracovnú plochu (Network Scanner Tool)**

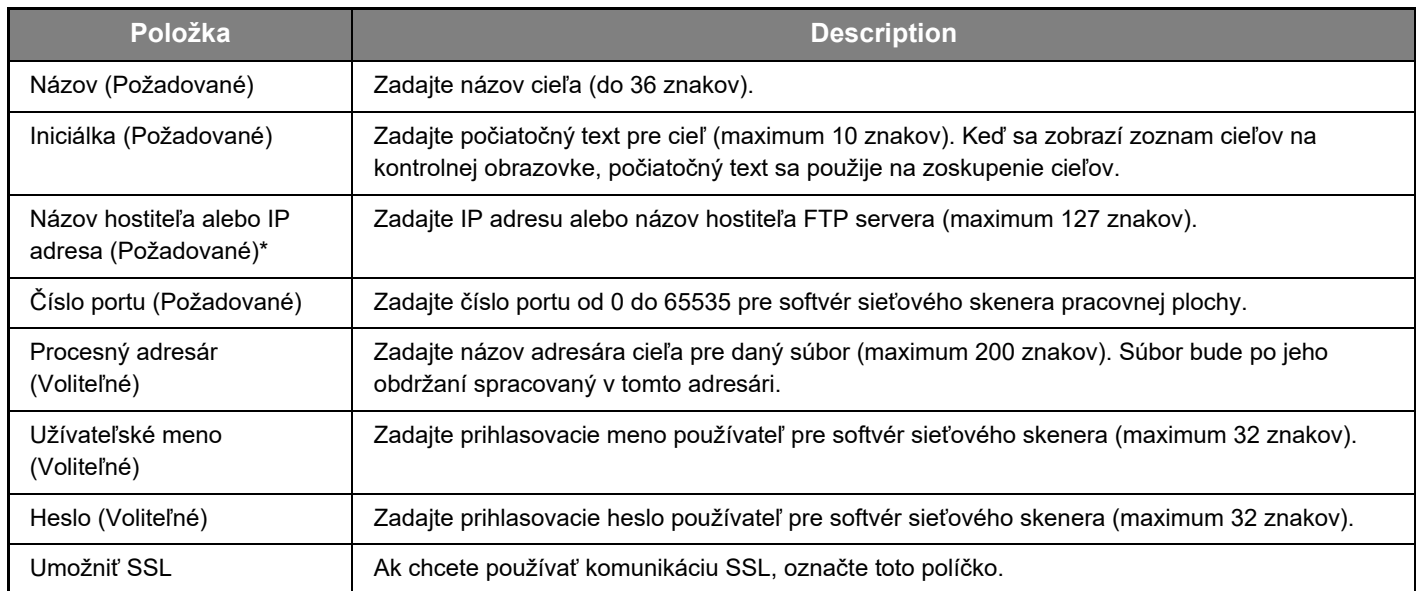

Ak ste v položke "Názov hostiteľa alebo IP adresa" zadali názov hostiteľa, bude nevyhnutné zadať nastavenia DNS servera. Spôsob nastavenia nájdete v príručke Užívateľský návod alebo Užívateľský návod (nastavenia webovej stránky).

### **Ukladanie cieľov pre funkciu Sieťový priečinok**

#### **Kliknite na položku [Sieťový priečinok] a zadajte údaje cieľa.**

Pre nastavenia, v nasledovnú tabuľku.

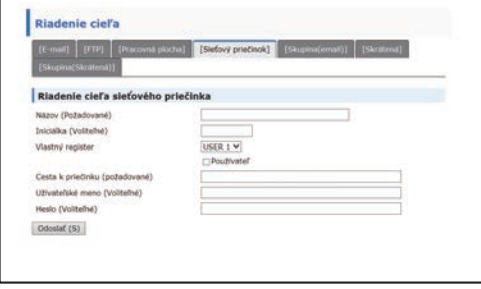

# **Informácie o cieľoch funkcie Sieťový priečinok**

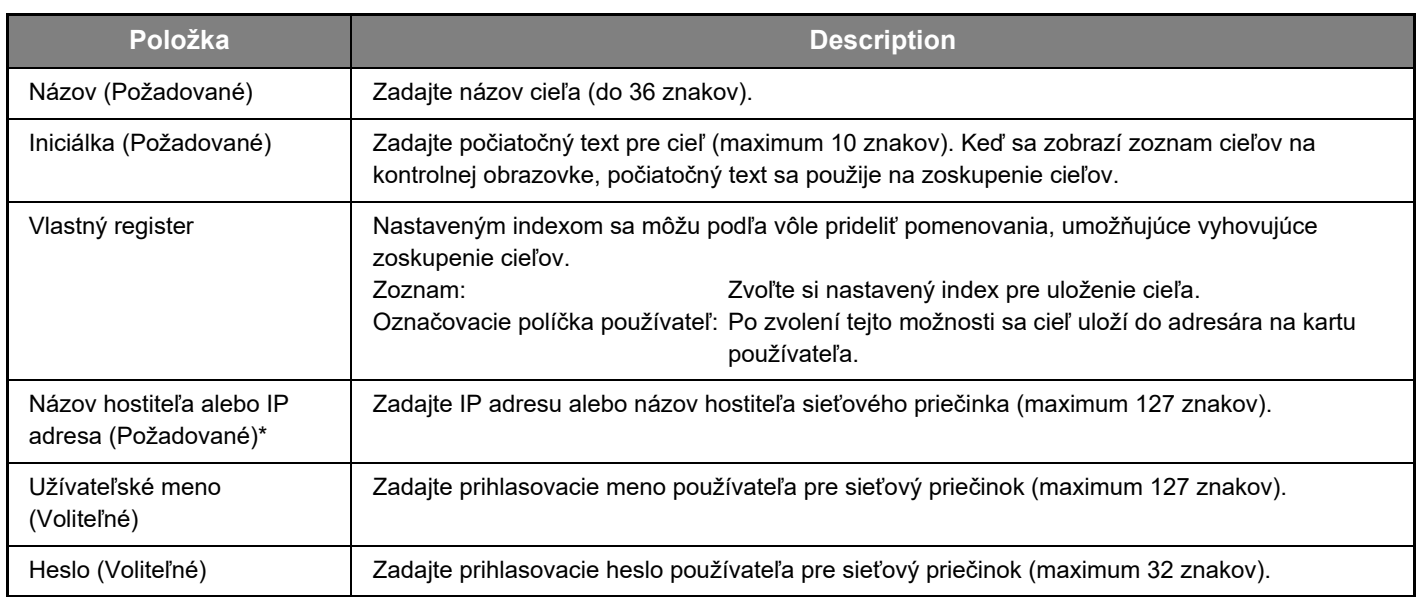

\* Ak ste v položke "Názov hostiteľa alebo IP adresa" zadali názov hostiteľa, bude nevyhnutné zadať nastavenia DNS servera. Spôsob nastavenia nájdete v príručke Užívateľský návod alebo Užívateľský návod (nastavenia webovej stránky).

#### **Ukladanie skupín (Skenovať do emailu)**

Počas jednej operácie Skenovať do emailu môžete poslať naskenovaný obraz do viacerých email cieľov. Ak často uskutočňujete prenos do pevne stanovenej skupiny cieľov, môžete si tieto ciele uložiť ako skupinu.

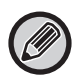

Odoslať (S)

V jednej skupine môže byť uložených až 100 cieľov.

#### **Kliknite na položku [Skupina(email)] a zadajte údaje cieľa.**

Riadenie cieľa a] [Siefový priečinok] [Skupina(email)] [Skrátená] Ovládanie adresáta skupiny(email) Názov (Požadované) Iniciálka (Voliteľné) USER 1  $\vee$ Vlastný register Používate Adresa(v) (Požadované) Vyhľadávanie globál, adresy (G) AAA

Pre nastavenia, v nasledovnú tabuľku.

#### **Ukladanie skupiny cieľov (Skenovať do emailu)**

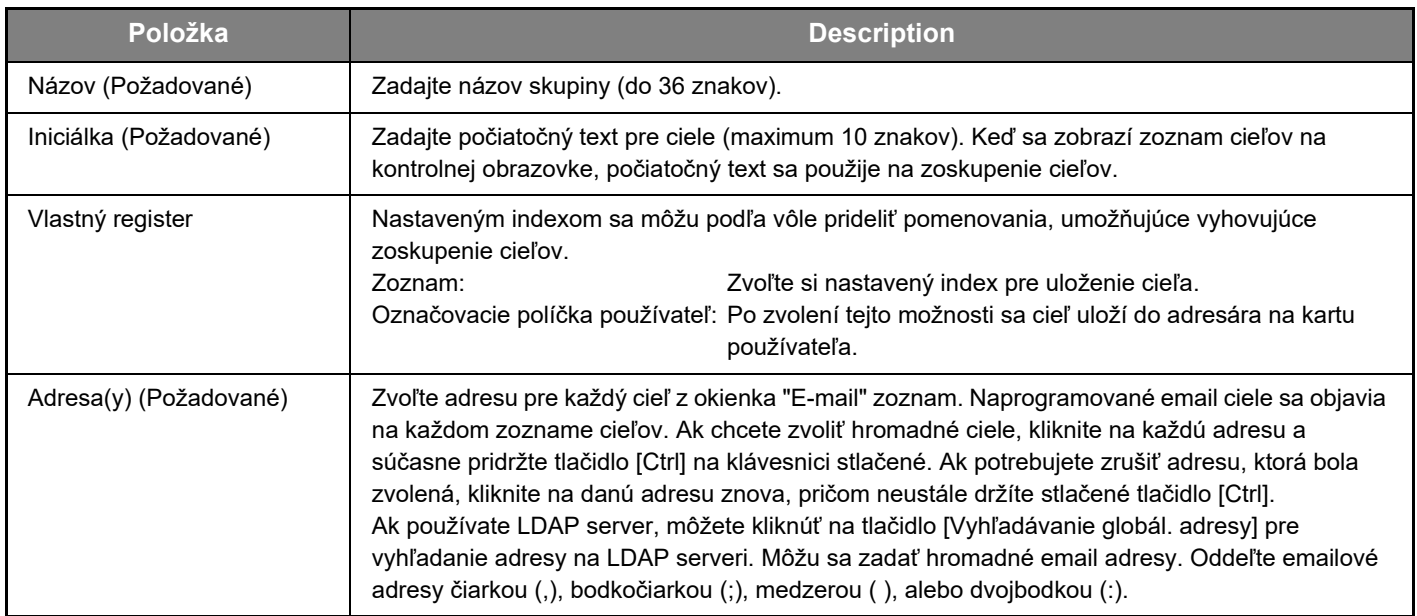

### **Ukladanie cieľov prenosu funkcie Skrátená**

**Kliknite na položku [Skrátená] a zadajte údaje cieľa.**

Pre nastavenia, v nasledovnú tabuľku.

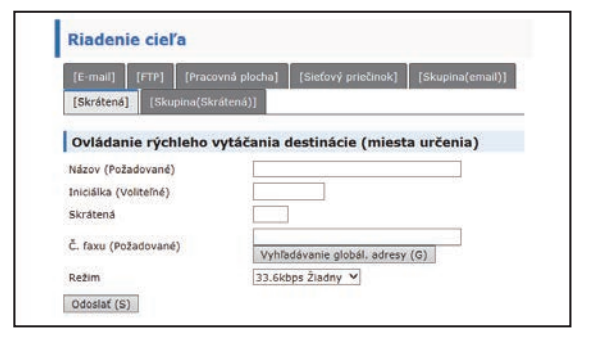

### **Informácie o cieľoch funkcie Skrátená Položka Description** Názov (Požadované) Zadajte názov skupiny (do 36 znakov). Iniciálka (Požadované) Zadajte počiatočný text pre ciele (maximum 10 znakov). Keď sa zobrazí zoznam cieľov na

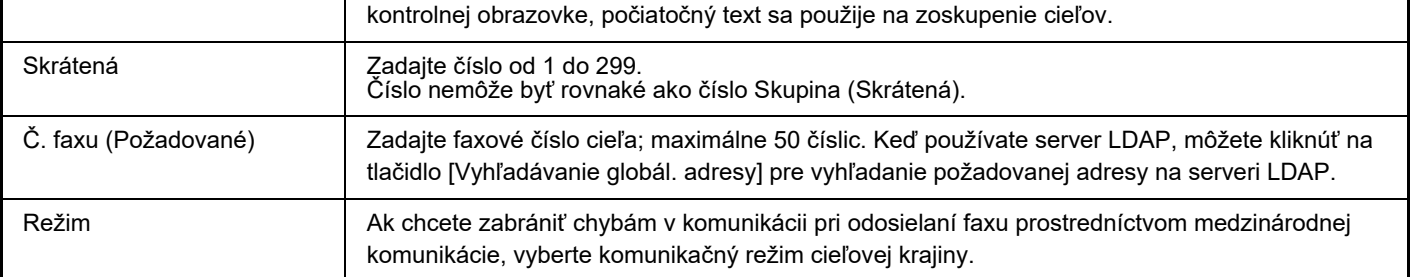

### **Ukladanie skupín (Skrátená)**

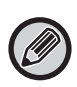

V jednej skupine môže byť uložených až 100 cieľov.

#### **Kliknite na položku [Skupina(Skrátená)] a zadajte údaje cieľa.**

Pre nastavenia, v nasledovnú tabuľku.

#### **Ukladanie skupiny cieľov (Skrátená)**

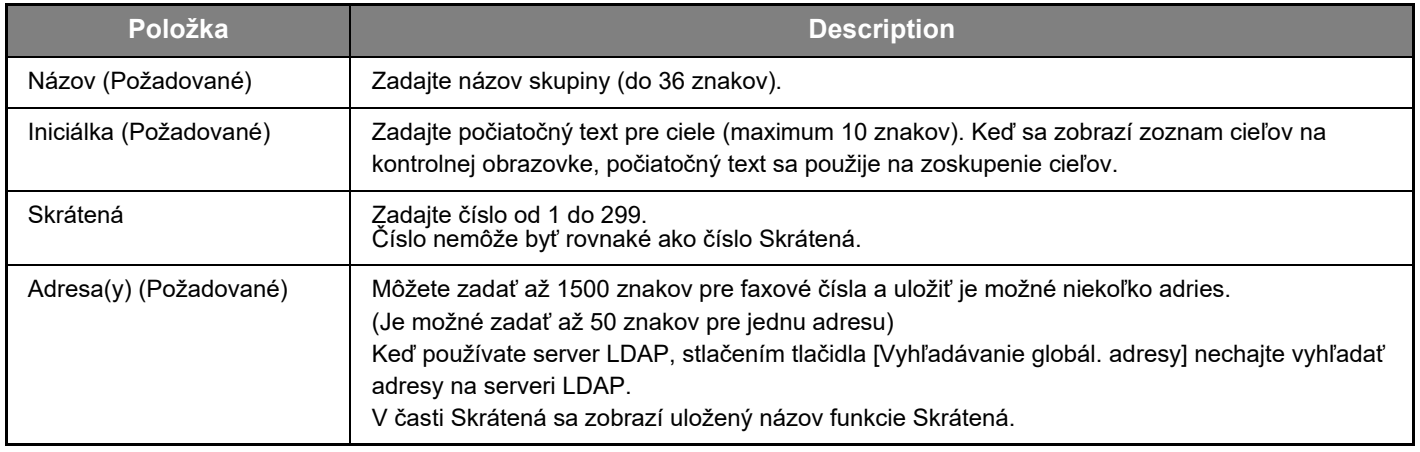

#### <span id="page-14-0"></span>**Úprava a mazanie naprogramovaných cieľov prenosu**

Aby ste mohli upravovať alebo mazať naprogramované ciele, v rámčeku ponuky na webovej stránke kliknite na [Cieľ].

#### **Zvolený cieľ upravíte kliknutím na [Upraviť] v spodnej časti zoznamu cieľov.**

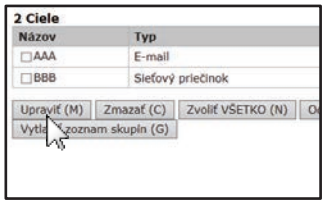

Zobrazí sa obrazovka programovania zvoleného cieľa. Upravte informácie rovnakým spôsobom, akým ste ich pôvodne ukladali.

#### **Zvolený cieľ odstránite kliknutím na [Zmazať] v spodnej časti zoznamu cieľov.**

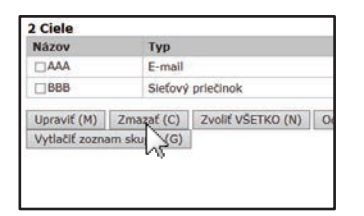

Ak sa pokúsite vymazať naprogramovaný cieľ v nasledovných situáciách, zobrazí sa výstražná správa a vymazanie nebude možné.

• Cieľ je súčasťou skupiny.

Ak sa daná situácia momentálne využíva na prenos, zrušte prenos alebo čakajte, až kým sa neukončí a následne cieľ vymažte. Ak je cieľ súčasťou skupiny, vymažte ho zo skupiny a následne ho vymažte úplne.

#### **Tlačenie zoznamov naprogramovaných cieľov**

Zoznamy cieľov, ktoré boli naprogramované si môžete vytlačiť.

Nasledovné zoznamy je možné vytlačiť.

- Zoznam Cieľa: Zobrazuje informácie naprogramované v e-maile, FTP, na pracovnej ploche a v skupinách cieľov.
- Vytlačiť zoznam skupín: Zobrazuje len informácie naprogramované v skupinových (email) cieľoch.

#### **Zvolený cieľ vytlačíte kliknutím na [Tlač zoznamu adries odosielaní] v spodnej časti zoznamu cieľov.**

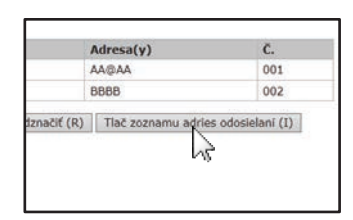

**Zoznam skupín vytlačíte kliknutím na [Vytlačiť zoznam skupín] v spodnej časti zoznamu cieľov.**

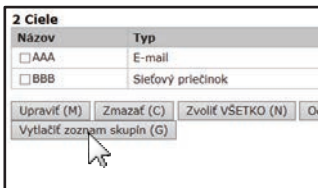

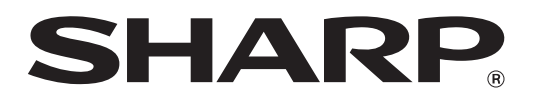

**SHARP CORPORATION**